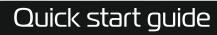

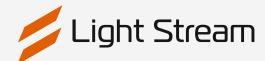

## Launching and configuring Light Stream Player

## **Table of Contents**

| Power and Ethernet connection                                          | I        |
|------------------------------------------------------------------------|----------|
| Authorisation                                                          | 2 - 3    |
| <ul> <li>Changing Light Stream Player network parameters</li> </ul>    | 3 - 5    |
| <ul> <li>Changing Light Stream Converter network parameters</li> </ul> | 5 - 6    |
| Setting the date and time                                              | 7        |
| <ul> <li>Adding ArtNet devices and universes</li> </ul>                | 8 - 9    |
| <ul> <li>Creating and loading animations</li> </ul>                    | 10 - 11  |
| Creating a Playlis                                                     | _12 - 13 |
| <ul> <li>Selecting the operating mode</li> </ul>                       | 14       |
| Creating events and scenario                                           | 15 - 17  |
| <ul> <li>Creating a Backup</li> </ul>                                  | 18       |

## **Equipment**

- Light Stream Player
- Light Stream Converter

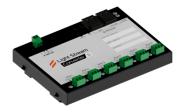

Software Light Stream

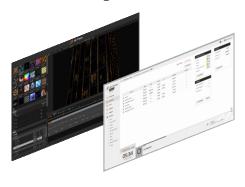

## Power and Ethernet connection

#### Connection

1. Connect the Light Stream Player and Light Stream Converter to the power line.

#### Picture 1

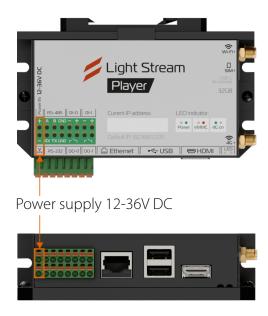

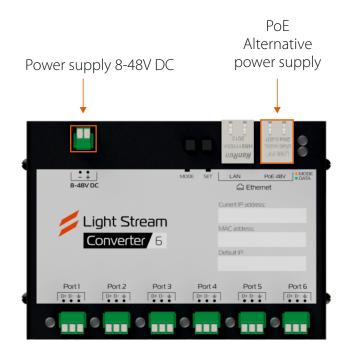

2. Connect Light Stream Player and Light Stream Converter to your computer and Internet network.

#### Picture 2

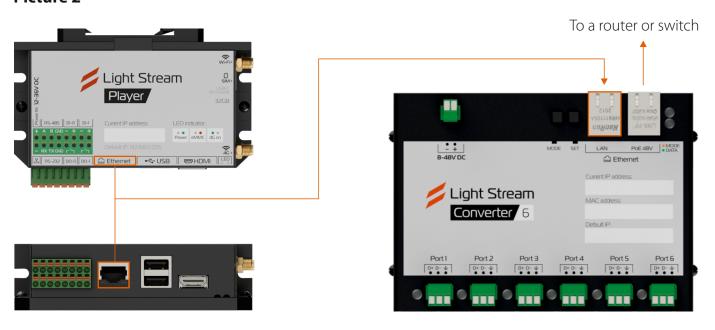

## **Authorisation**

#### **Access to Light Stream Player**

Access to Light Stream Player is carried out using a web-browser at a given IP address from a computer, phone or tablet with Internet access.

In order to connect, the Network card and Light Stream Player must be on the same subnet. If necessary, change the IP address of the network card.

#### **Example: Windows 10**

1. Go to Network Connections (Control Panel/Network and Internet/Network Connections) Select an active network connection right-click (right mouse button) and select **Properties.** 

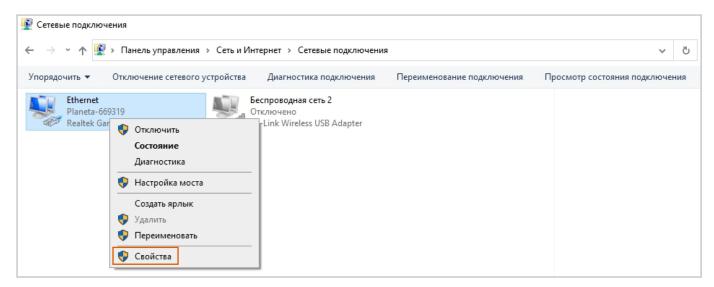

2. Next IP version 4 (TCP/IPv4) -> Properties.

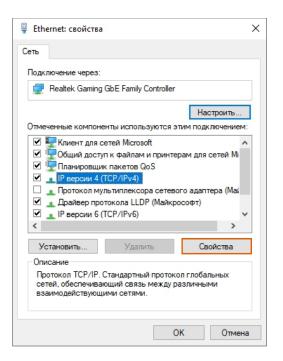

3. Since Light Stream Player has default IP address: 192.168.0.205 For exampleIP address: 192.168.0.112 This address must be uniqueand must not be repeated with other devices on the network. Subnet mask: 255.255.255.255.0

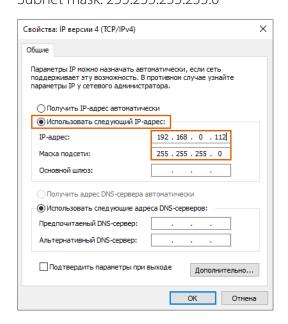

### Next, go to your web browser and enter the following parameters.

#### **Default access credentials:**

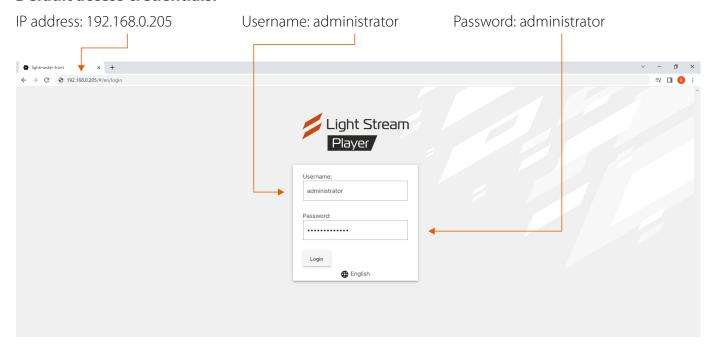

### You are now in the Light Stream Player interface.

Then it is necessary to change the network parameters of Light Stream Player to complete the configuration.

# Changing Light Stream Player network parameters

To configure the network settings go to Settings->Network->Edit and adjust the parameters we need.

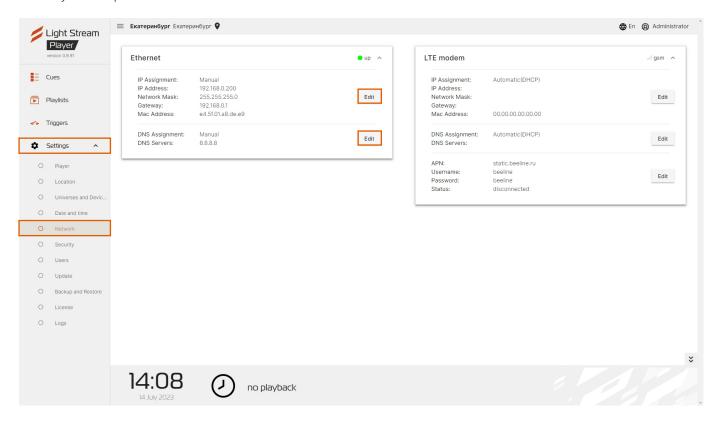

IP Assignment and DNS Assignment can be set to Automatic (DHCP) if your network equipment automatically provides these parameters, if not, configure them manually:

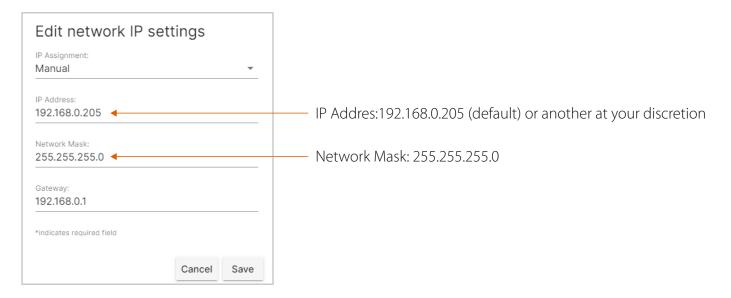

#### **Gateway:**

Using Windows 10 as an example, go to Network Connections (Control Panel/Network and Internet/Network Connections).

Right-click on the active network connection (right mouse button) and select Status->Information.

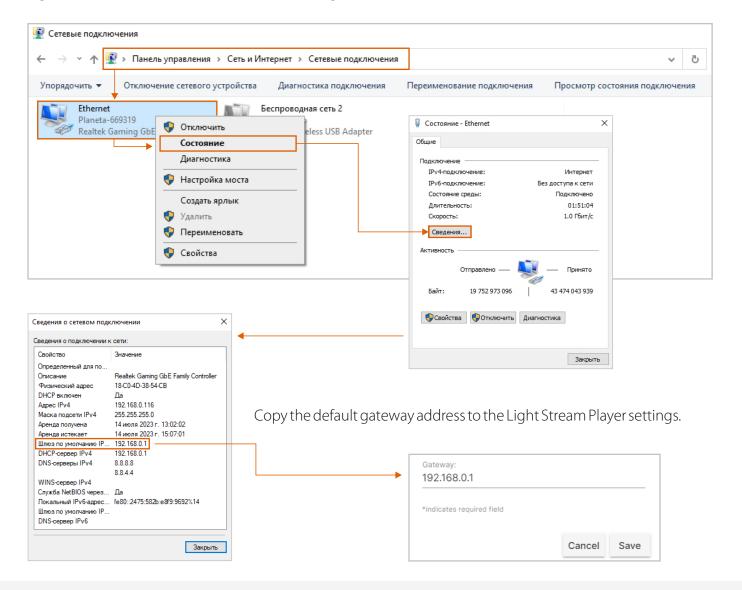

#### **Primary DNS server:**

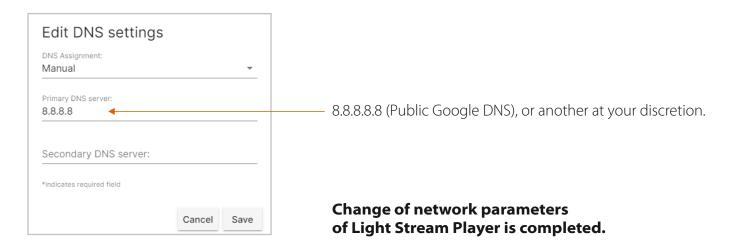

## Changing Light Stream Converter network parameters

The network card and Light Stream Converter must be on the same subnet. If necessary, change the IP address of the network card.

The default IP address and other data are indicated on the information sticker on the back of the device.

#### Go to the Light Stream software then:

Fixtures->Search->Fthernet Device->Search

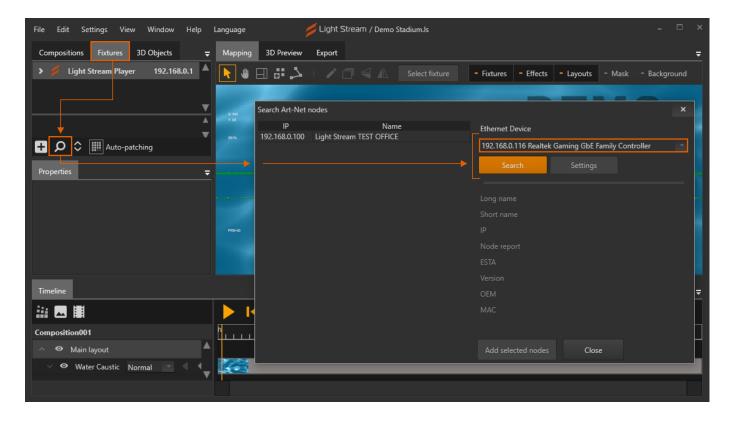

Highlight the found converter->Settings.

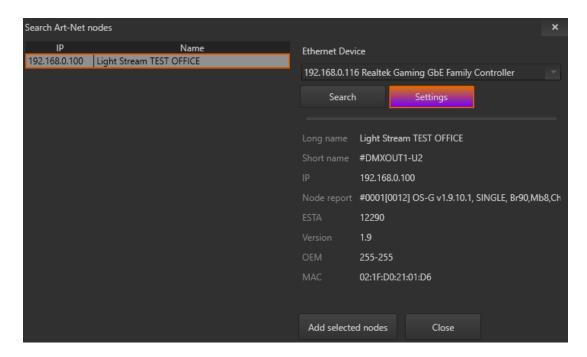

Change the IP address to the desired IP address.

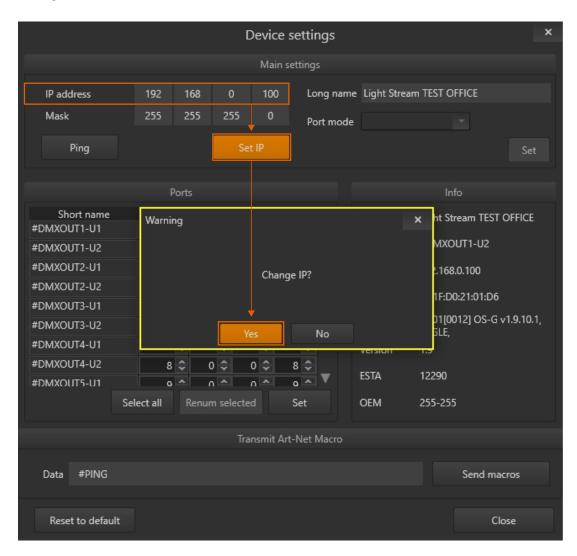

Changing network settings Light Stream Converter is complete.

## Setting the date and time

### To configure network settings Go to Settings->Date and time

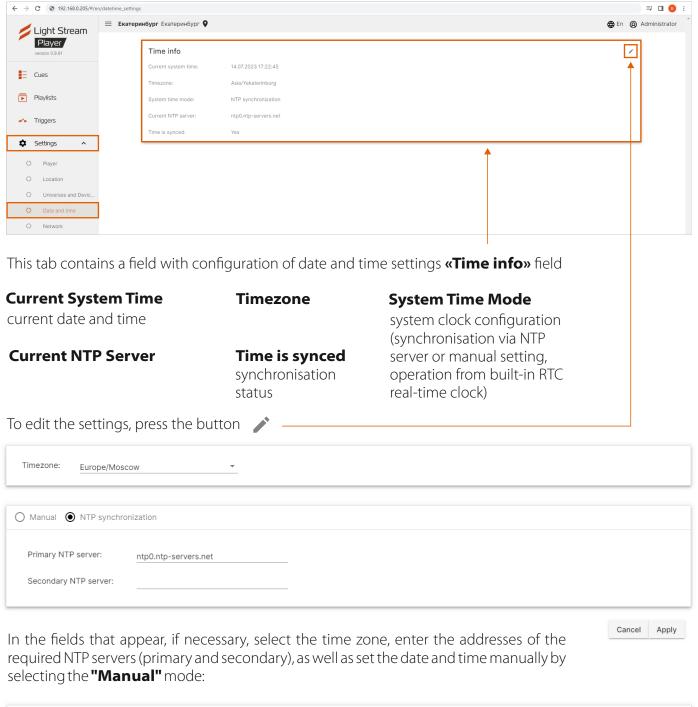

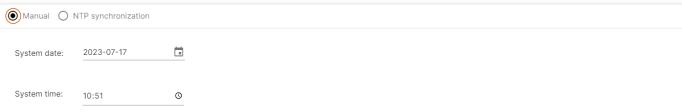

After changing the settings, you should press the button -

**Caution:** These settings may affect the operation of the Scheduler operating mode.

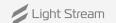

Cancel

Apply

## Adding ArtNet devices and universes

#### Further work will require adding devices and universes

Go to Settings->Universes and Devices

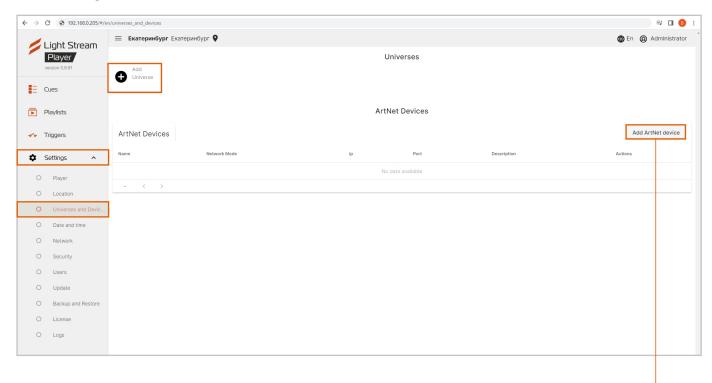

### Add devices and universes in two ways:

**Method 1:** Manually using the Add buttons.

Click Add ArtNet device

In the Add Devices window, fill in:

- Name name of the device;
- Network Mode -unicast (preferred);
- **IP address** network address of the device:
- **Port** by default 6454;
- **Description** description, e.g. scene number.

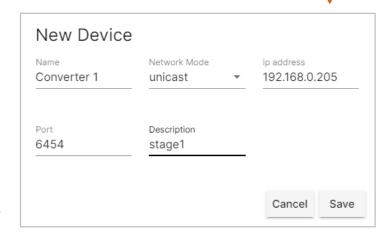

To add universes clickAdd Universe and in the opened window fill in:

- **Number** number of the universe (numbering is end-to-end according to ArtNet v.4 protocol), additionally the number of the universe according to ArtNet v.3 protocol (Net.Subnet.Universe) is shown;
- ArtNet Device select the previously added device.

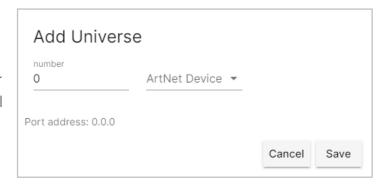

### **Method 2:** Automatically by importing from Light Stream software.

Go to Light Stream, then: Fixtures->select Light Stream Player-> enter Username and Password->click Send button.

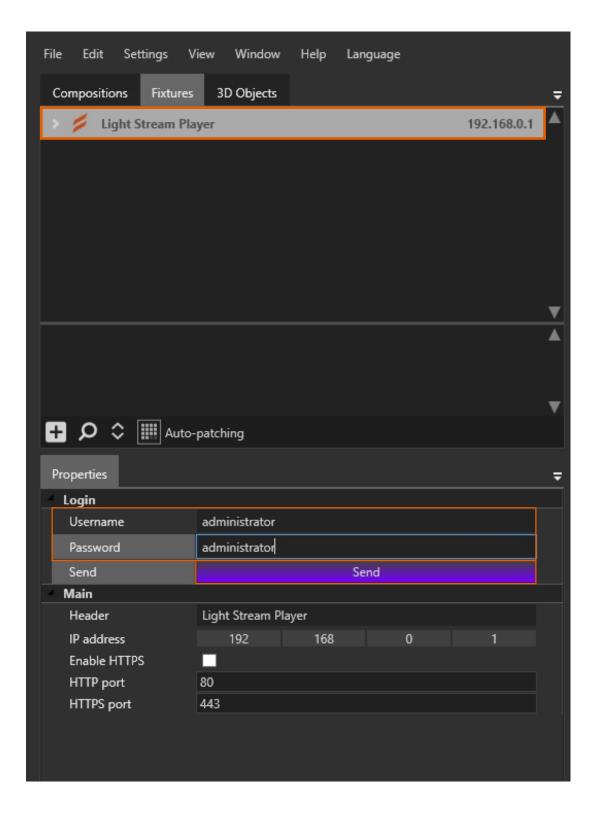

After that, refresh the page web-browser page of Light Stream Player.

#### ArtNet devices and universes added.

# Creating and loading animations

You will need ready-made animations to download, and you can learn how to create them on our YouTube channel (https://www.youtube.com/@lightstreampro/featured) and, in particular, in the video (Quick Start in the Light Stream programme) at the link:

https://www.youtube.com/watch?v=7yMR\_\_kkpFY&ab\_channel=LightStream

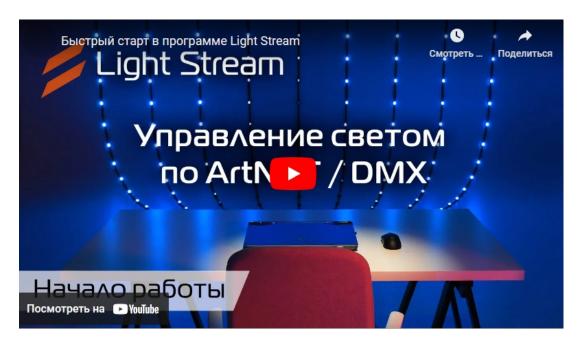

### **Export finished animations from the Light Stream programme**

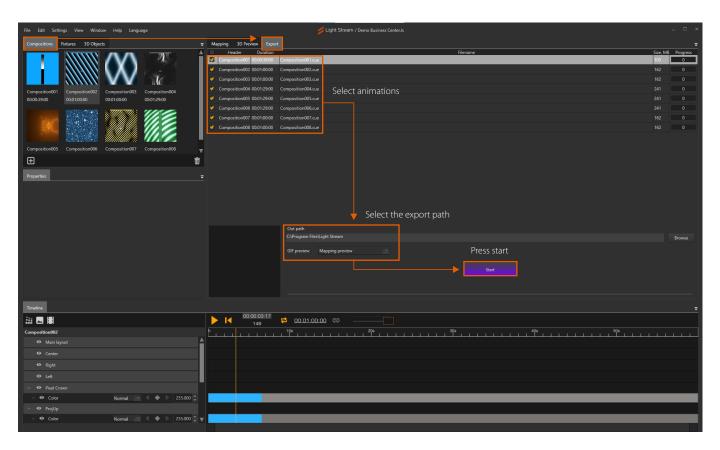

Then go to the web-interface of Light Stream Player and download ready animations

#### **Cues tab-> Upload Cue button**

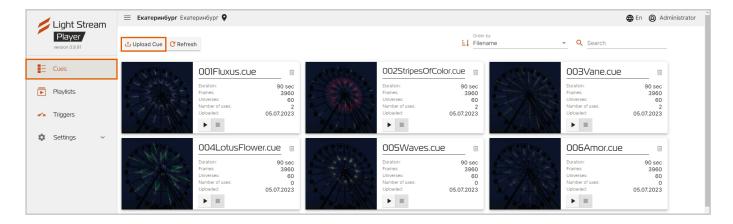

Synchronise the frame rate of animations in the settings Light Stream and Light Stream Player software.

**Go to Settings->Player tab,** and in the FPS line.set the value equal to the Frame rate parameter (the window pops up when you press the left key during animation in Light Stream software).

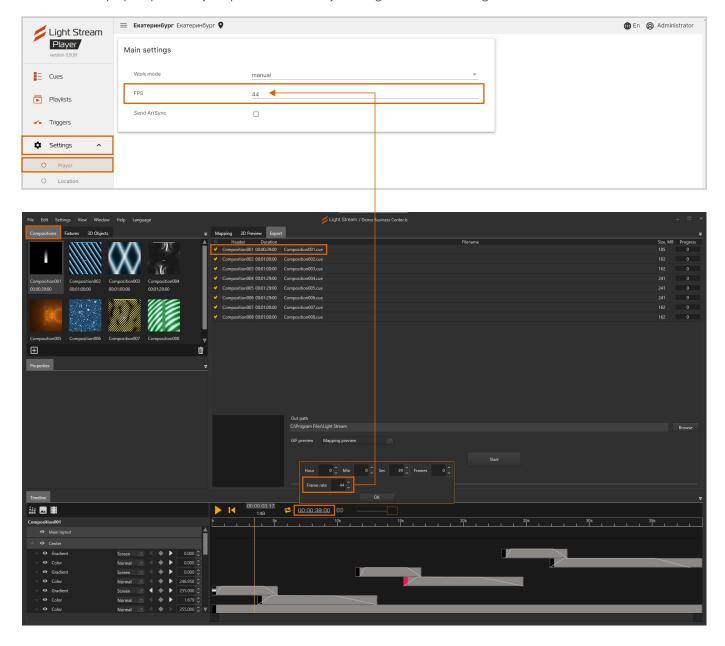

#### The animations have been uploaded

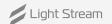

# Creating a Playlist

Go to the "Playlists" tab and click "Add Playlist".

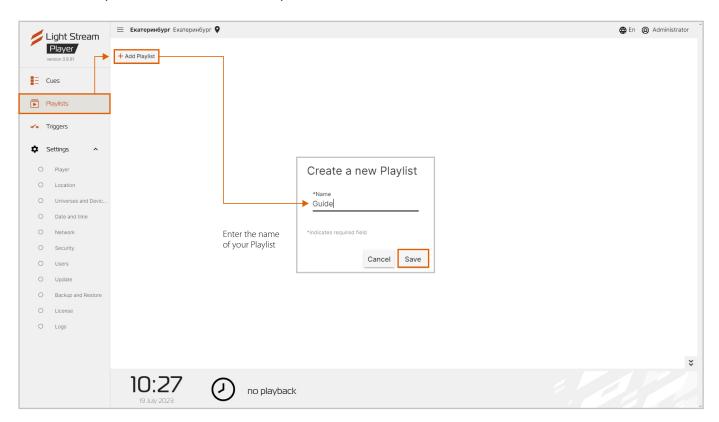

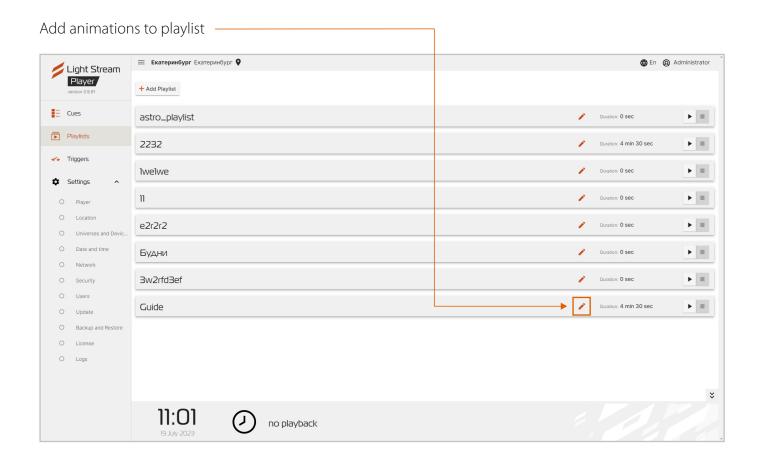

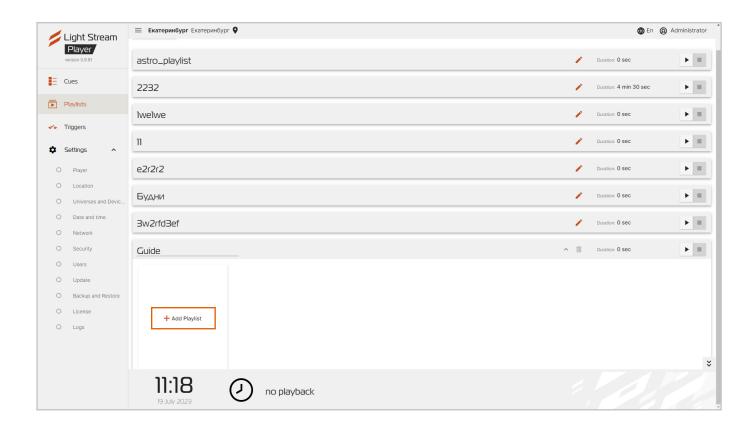

Select the desired animations and click Add.

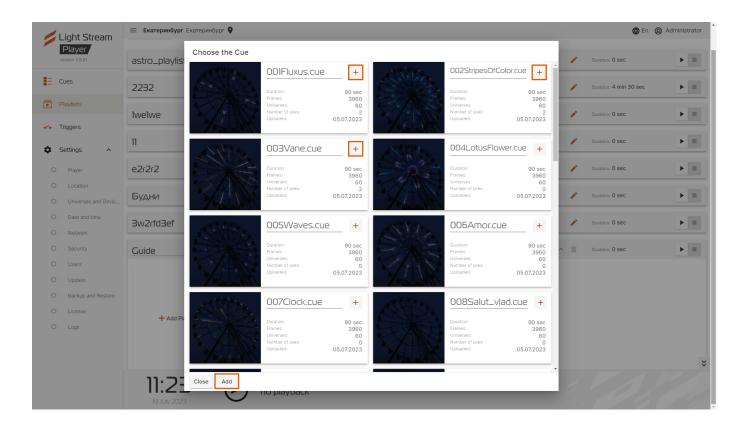

### Playlist creation is complete

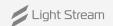

## Selecting the operating mode

#### Go to Settings->Player tab, and under Work mode, select:

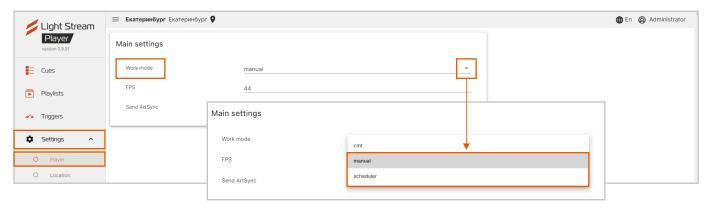

**Manual** - manual mode of operation, provides the ability to control any animation and playlist manually.

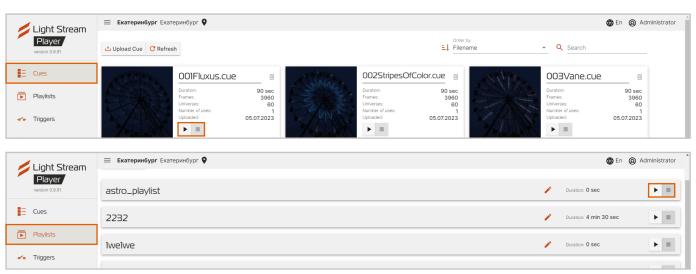

**Scheduler** - calendar operation mode (the corresponding tab in the web-interface).

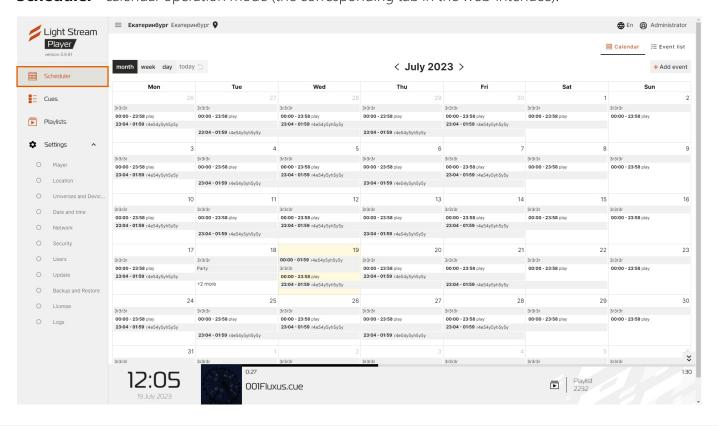

## Creating events and scenario

To create an Event, go to the tab **Scheduler->Event list->Add event** 

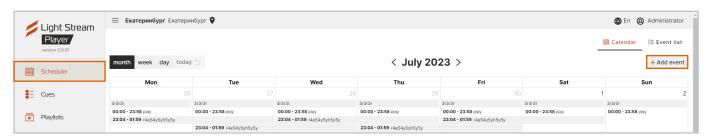

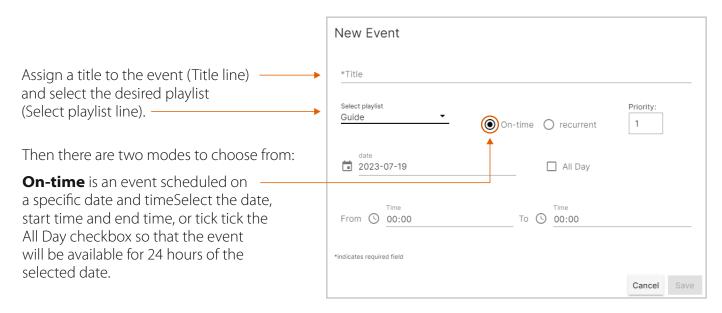

### **Recurrent** - recurring event

Select the date, start time and select the recurring event frequency mode event (line Frequency)

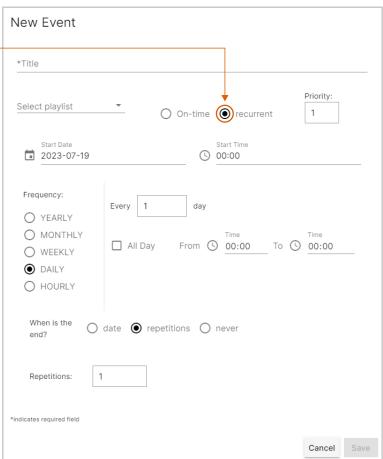

Read more about **Recurrent** mode.

There are several modes for selecting Frequency (Frequency):

### **Hourly** mode.

The time interval is set on a minute-by-minute basis:

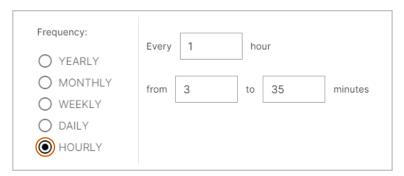

### **Daily** mode.

You can set the operating time and frequency in days:

If pressed, the event will be active for 24 hours of the selected time period.

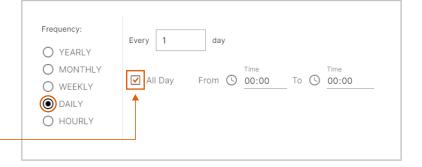

### Weekly mode.

You can set the days of the week and time, on which the created event will be triggered:

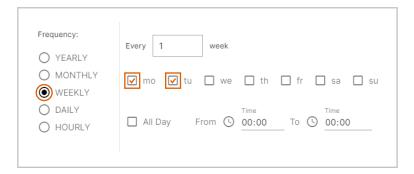

**Monthly** mode - selection of event operation on a certain day of the month:

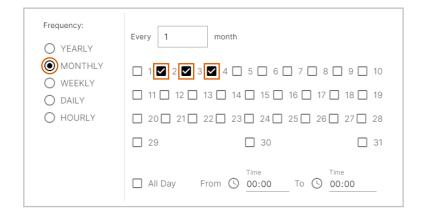

**Yearly** mode - selection of a specific day of the year for the event operation:

| Frequency:  YEARLY         | Every 1 year                    |
|----------------------------|---------------------------------|
| O MONTHLY O WEEKLY O DAILY | on Time Time                    |
| OHOURLY                    | All Day From ( 00:00 To ( 00:00 |

For each of the Frequency modes, you can set the "When is the end?" option, meaning when the event should end.

#### Never

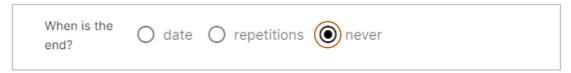

### Selecting the number of repetitions (repetitions)

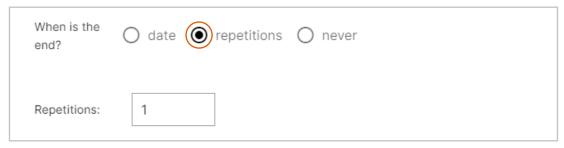

### A specific end date (date)

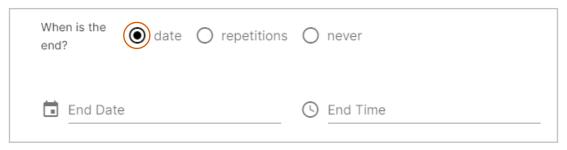

The Every days option means the repetition i nterval in days. If you set it to 2, then accordingly the event will be repeated every second day.

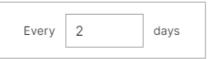

When the event configuration is complete, the **Save** button should be pressed

With the "Priority" option you can prioritise certain events. The higher the value, the higher the priority. By default, On-time events are prioritised over Recurrent events.

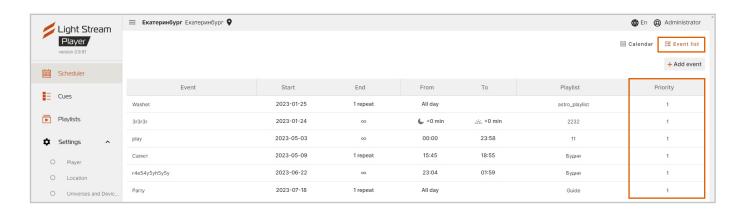

## Creating a backup

To save a backup copy settings or to transfer settings from one Player to another use the Backup function.

In the web-interface of Light Stream Player go to the tab **Settings->Backup and Restore.** 

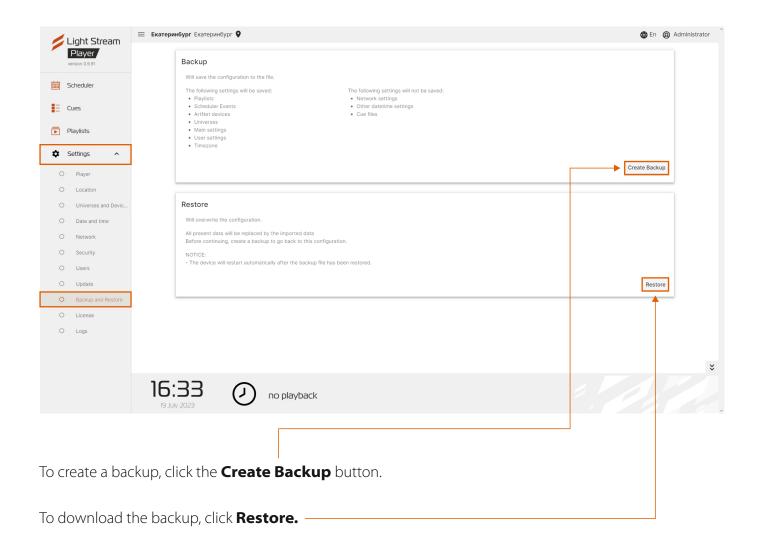

**Congratulations!** The basic settings are done!

18